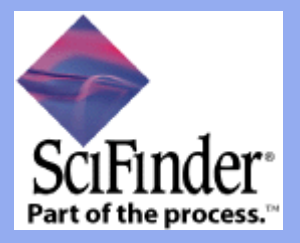

# **BÚSQUEDA POR SUSTANCIAS**

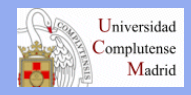

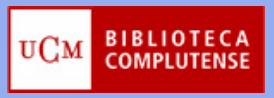

## **EXPLORE SUBSTANCES. EDITOR DE DIBUJO**

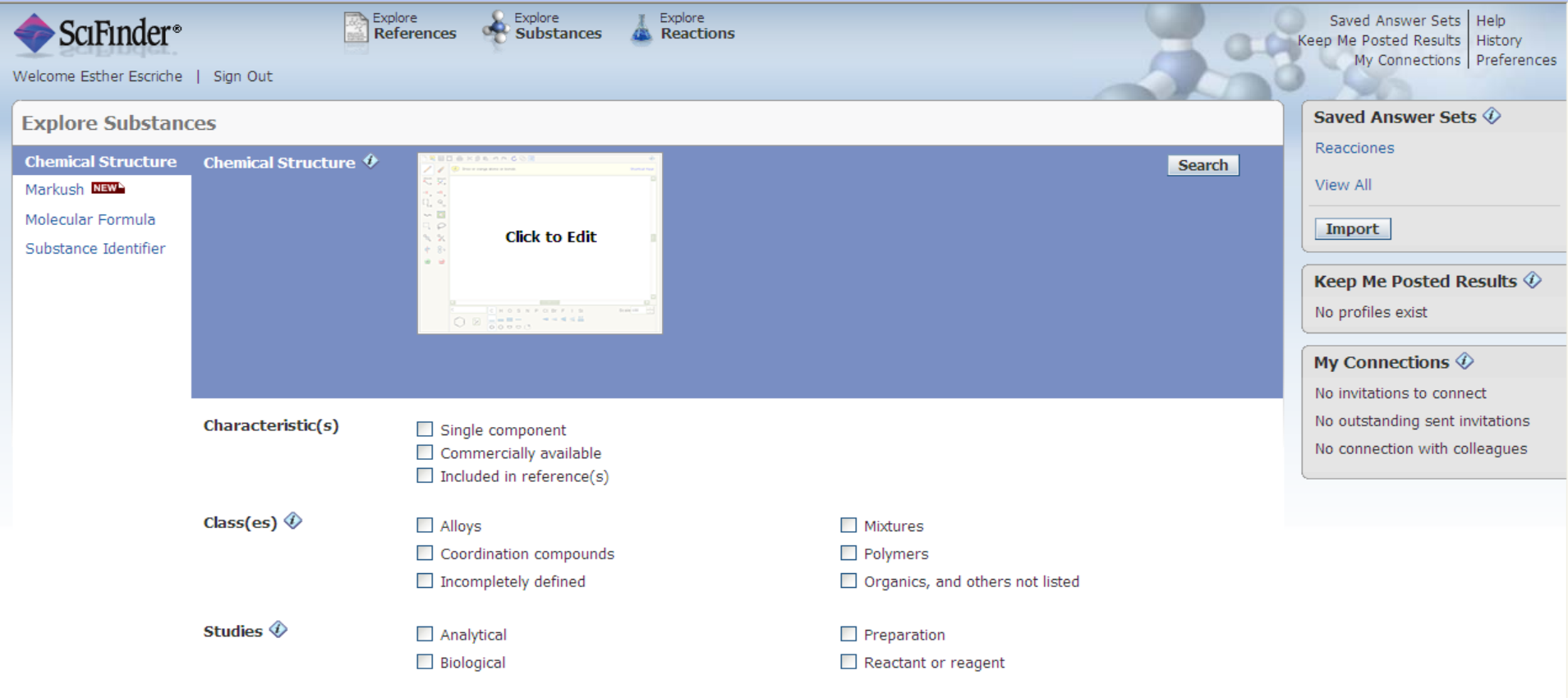

Contact Us | Copyrights and Trademarks

## **EDITOR DE DIBUJO I**

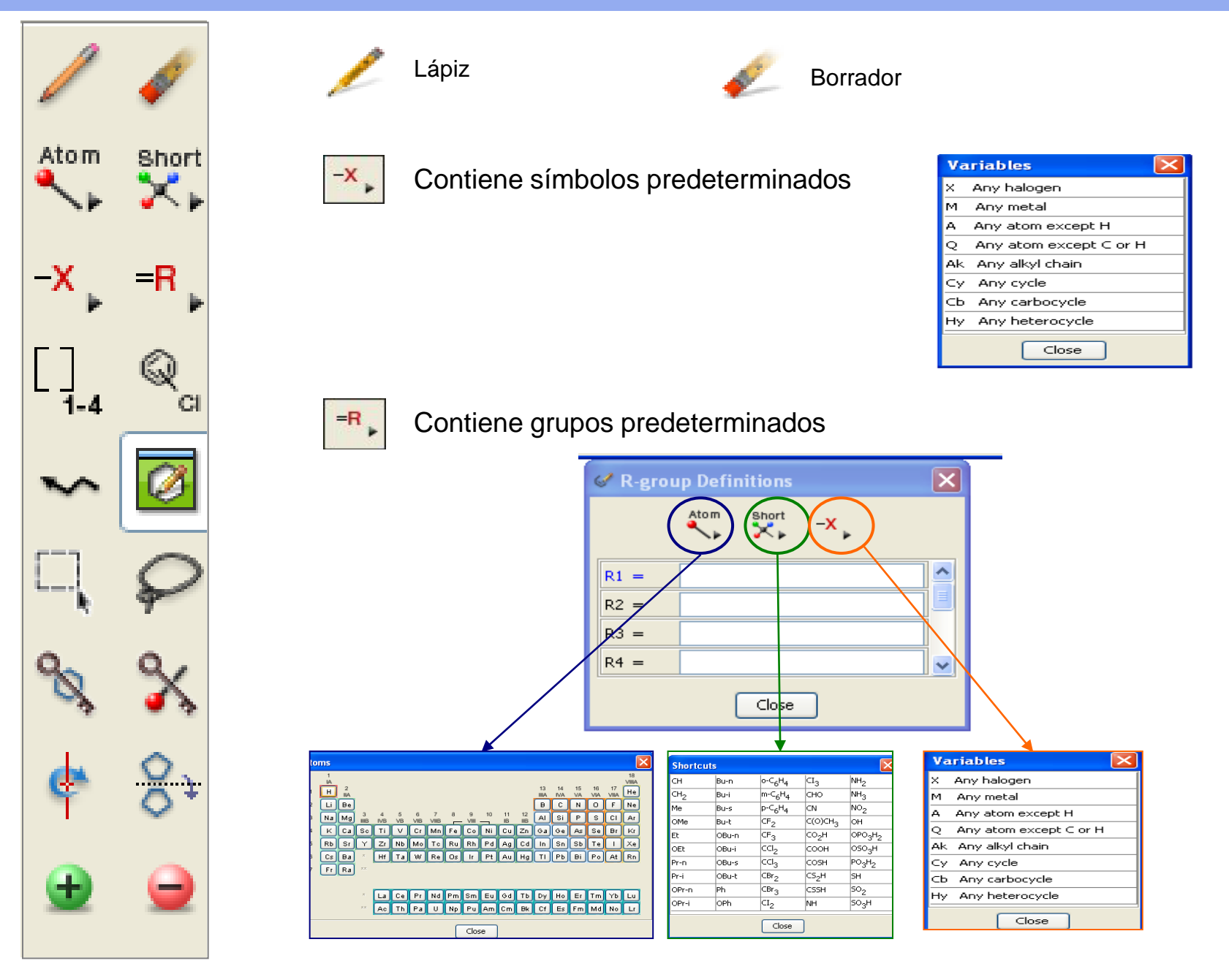

### **EDITOR DE DIBUJO II**

Herramienta para repetir grupos y crear estructuras compactas de forma más sencilla.

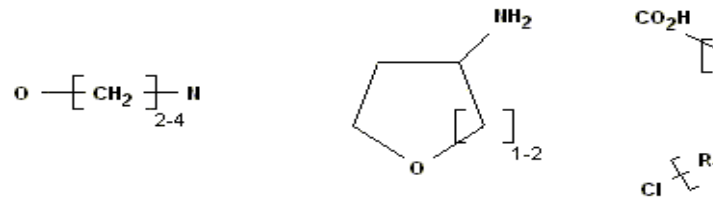

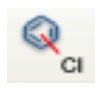

Señala indicando las distintas posiciones que pueda tomar un grupo funcional o un átomo.

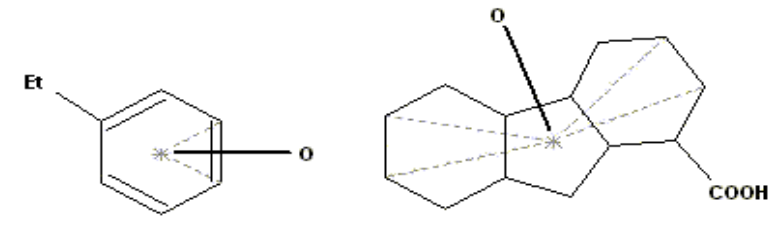

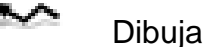

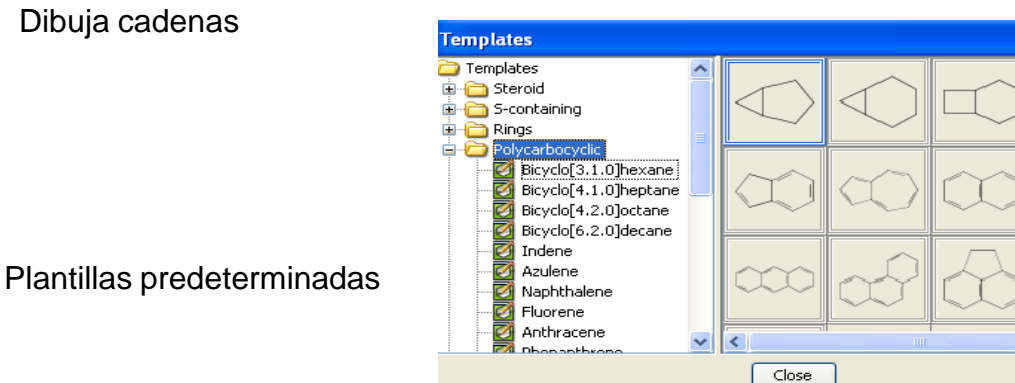

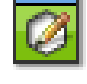

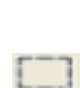

Para seleccionar, copiar y pegar átomos, grupos, o fragmentos de estructuras

13 Template(s)

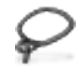

Para seleccionar, copiar y pegar estructuras.

 $\rightarrow$ 

## **EDITOR DE DIBUJO III**

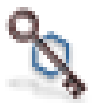

ኖ

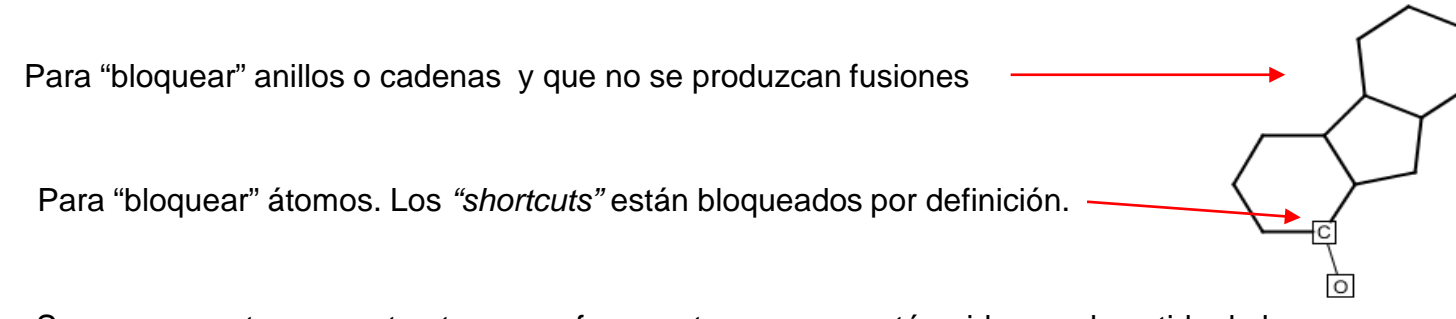

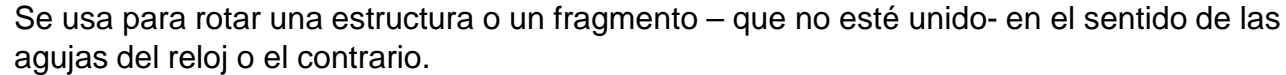

Invertir una estructura, bien horizontal o verticalmente. Se seleccionan los puntos que se quieren invertir: control + click y: a) horizontal: marcar H; b) vertical: marcar: V

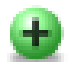

Añadir carga positiva

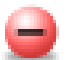

Añadir carga positiva

### **Herramientas para la búsqueda por reacciones**

### Flecha de reacción

La misma función que la anterior pero se despliega un cuadro de diálogo para preguntar sobre la función de la estructura o el grupo funcional en la reacción: product, reactant, reagent, **Reactant or Reagent** , cualquier función, non reacting (sólo para grupos funcionales)

Se define un react/product o un par de átomos react/product

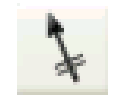

Se señala el enlace o enlaces por donde va a tener lugar una transformación

### **EDITOR DE DIBUJO IV**

### Grupos funcionales

alchc<br>ketor<br>aldeh

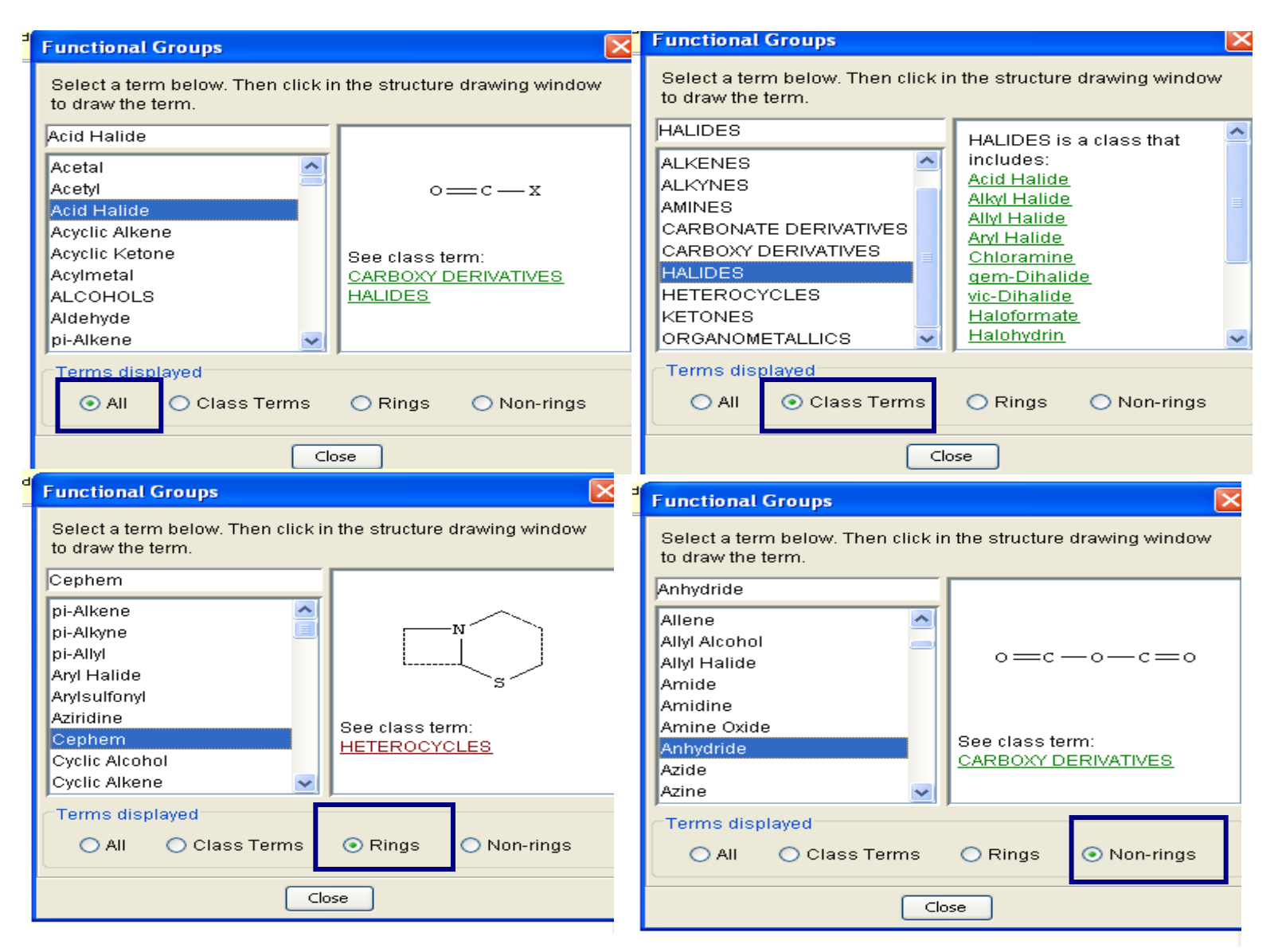

### **EXPLORE SUBSTANCES. Búsqueda estructura exacta**

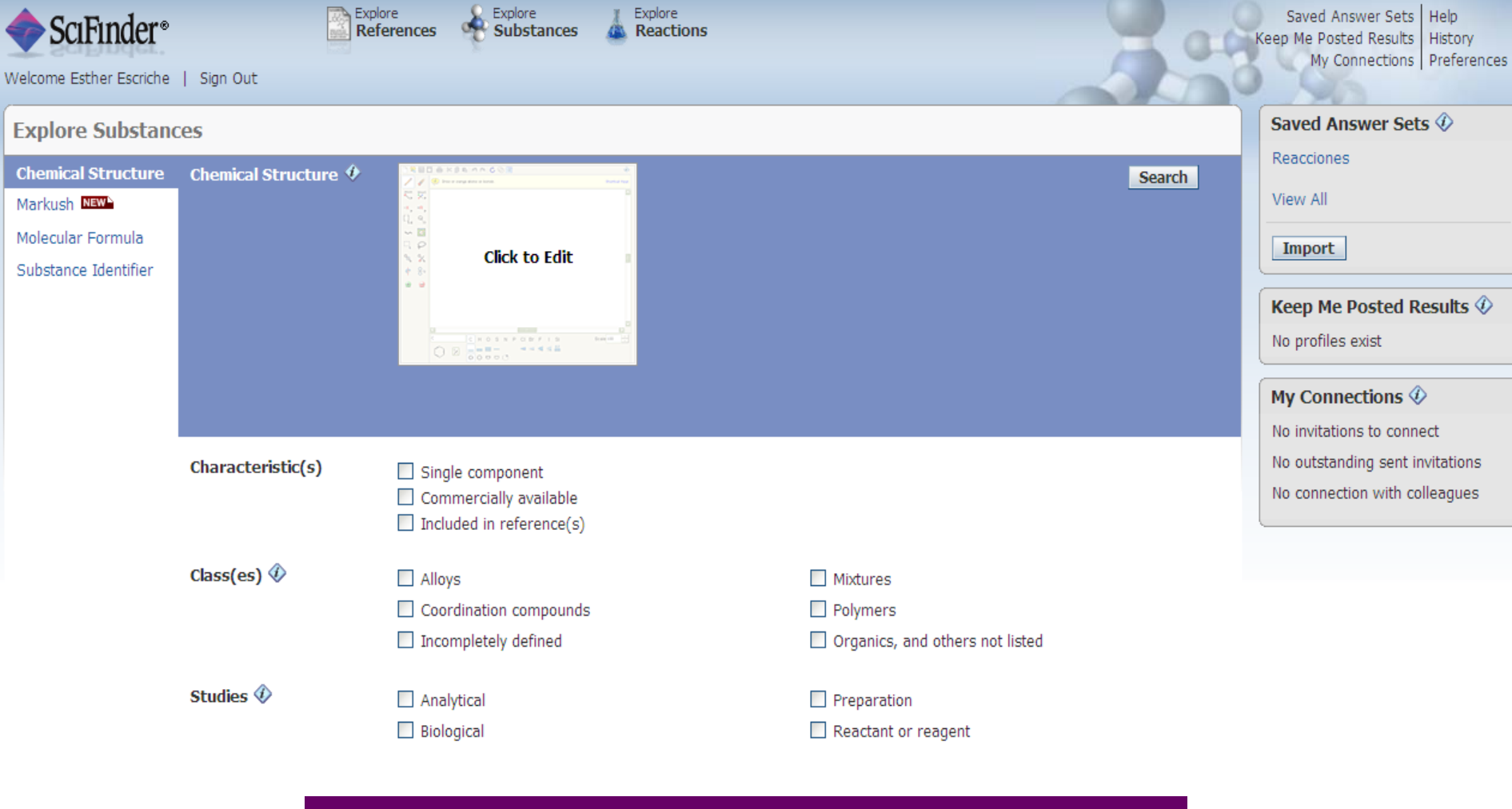

#### **Objetivos: Búsqueda de empresas que comercializan el resveratrol**

Contact Us | Copyrights and Trademarks

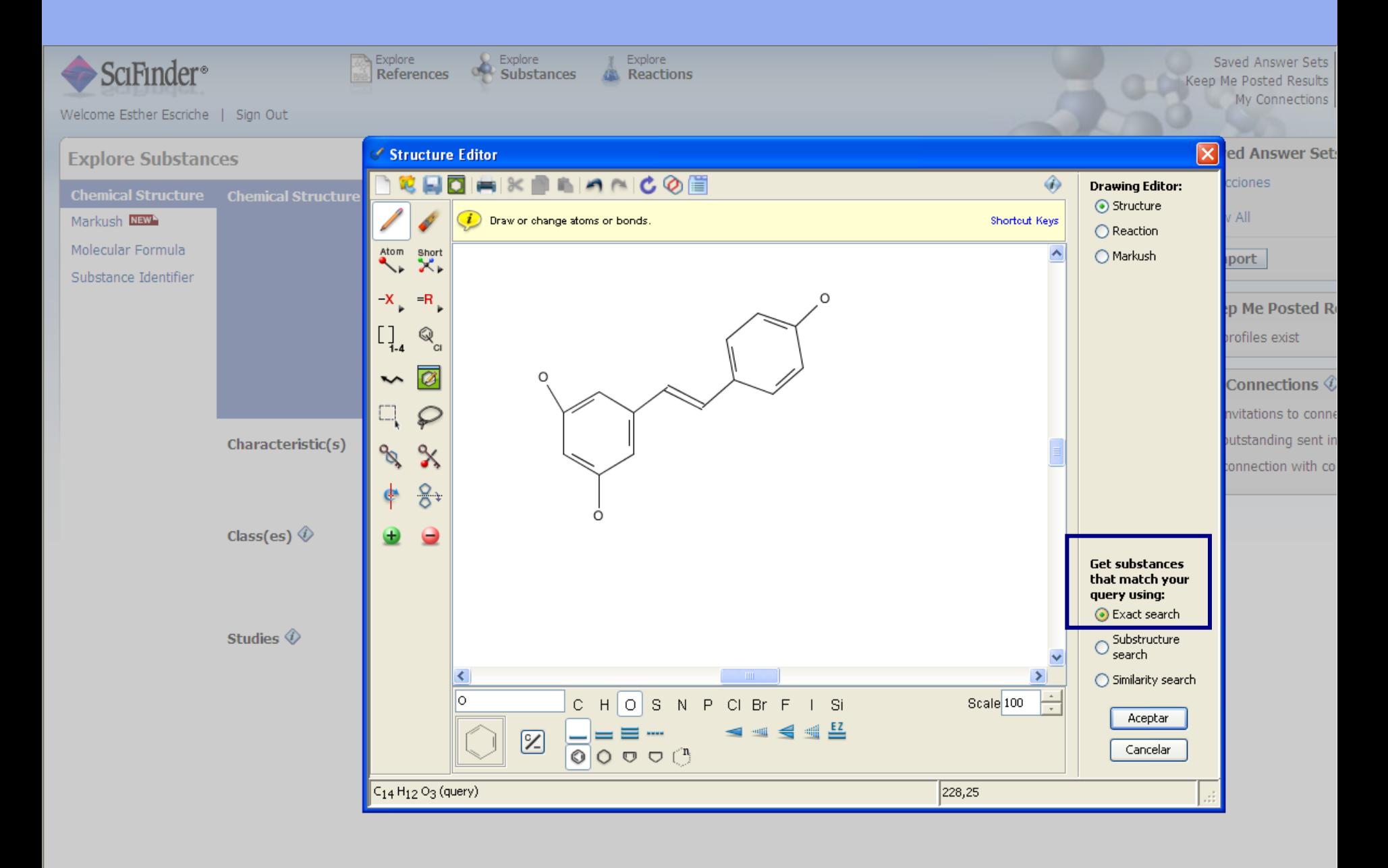

Contact Us | Copyrights and Trademarks

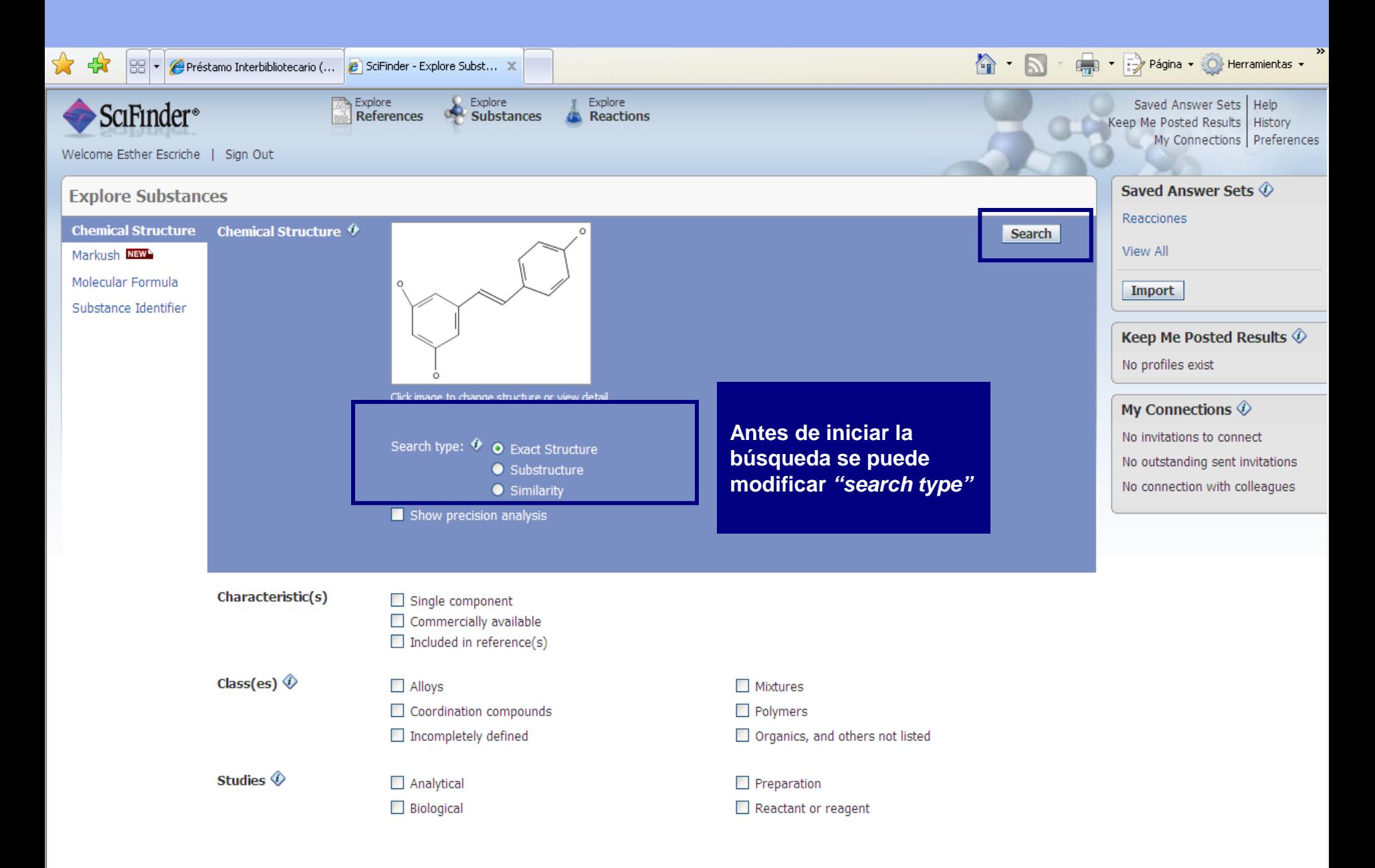

Contact Us | Copyrights and Trademarks

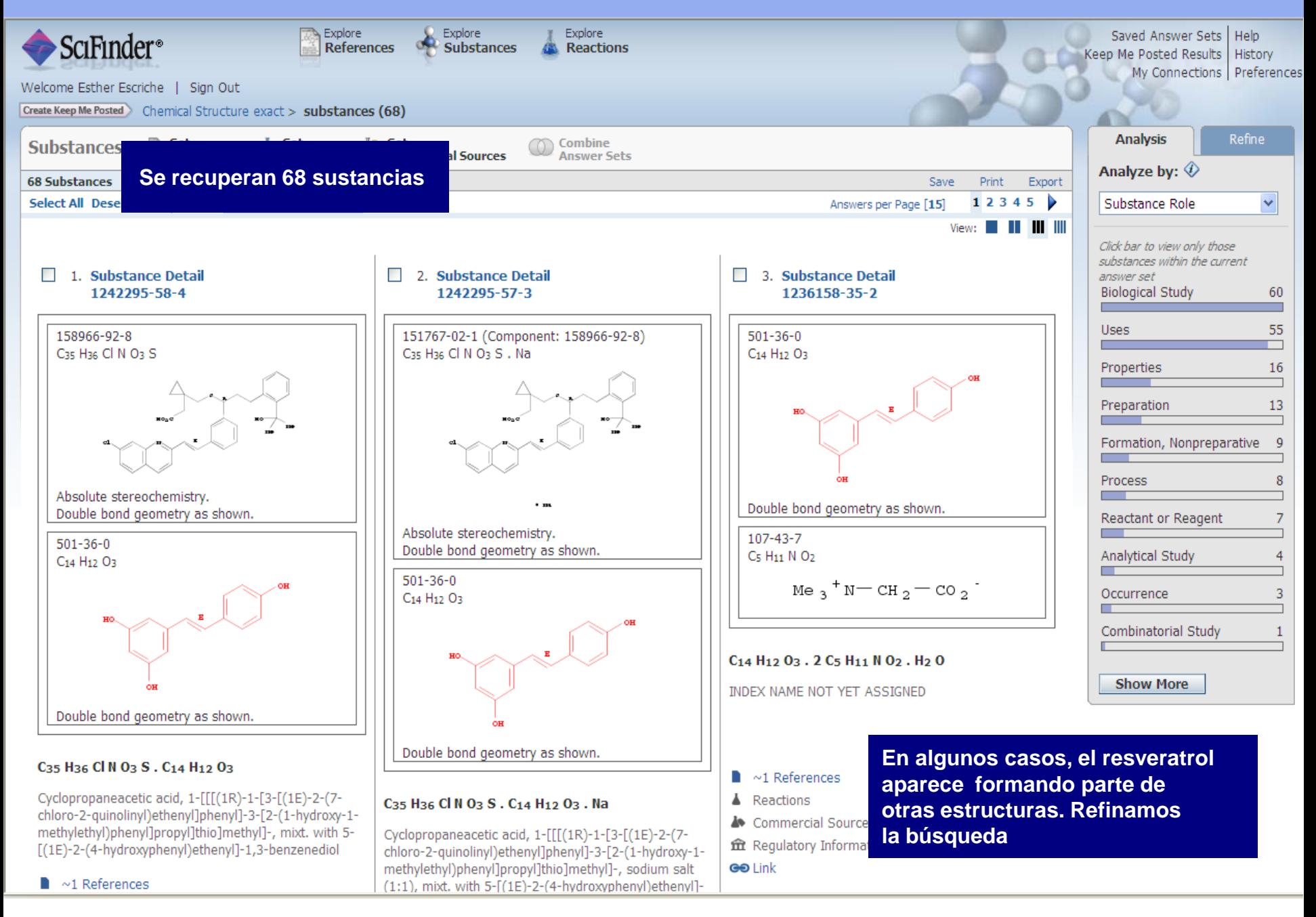

#### **Scifinder. Búsqueda por sustancias 9**

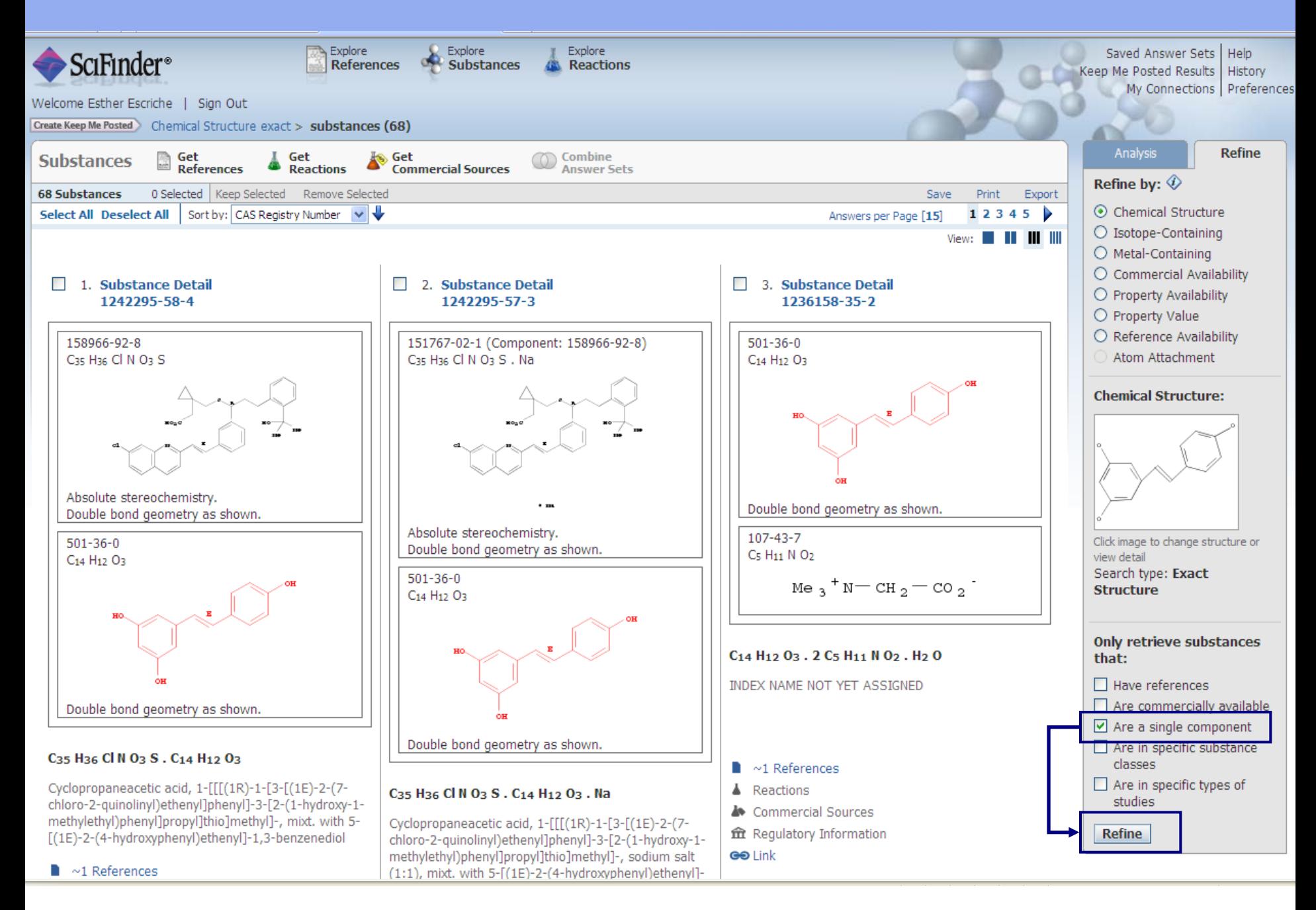

#### Scifinder. Búsqueda por sustancias

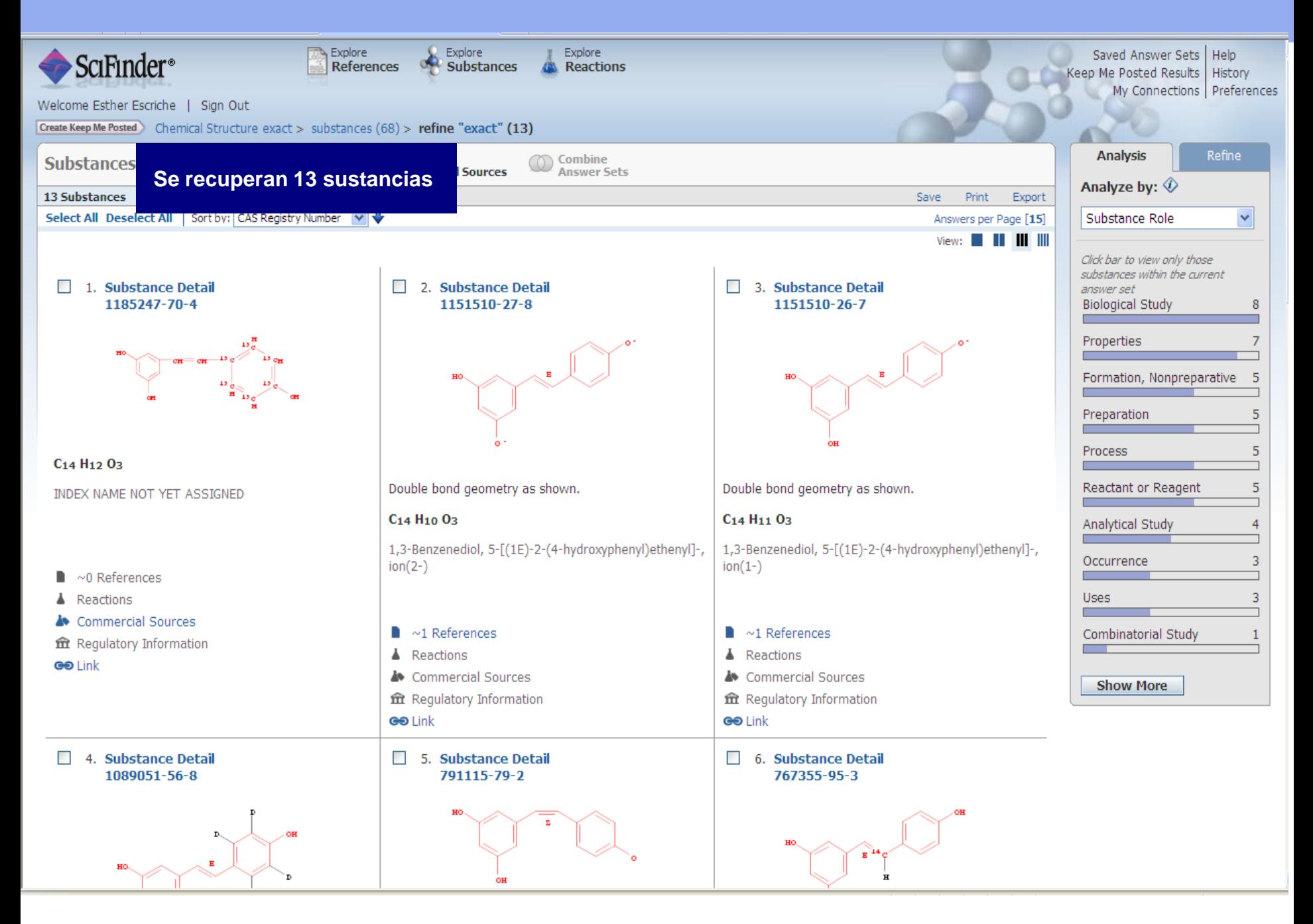

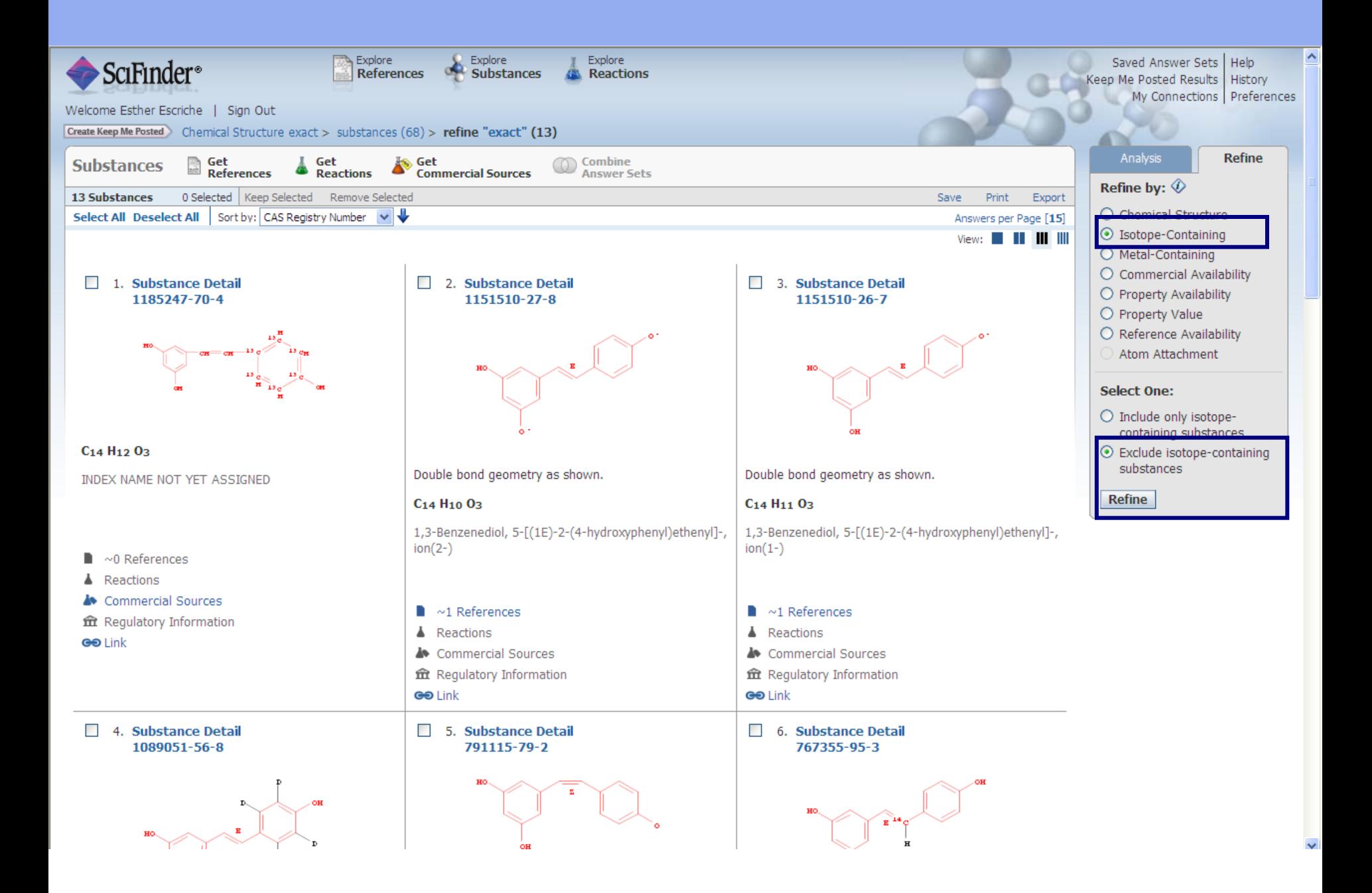

#### Scifinder. Búsqueda por sustancias

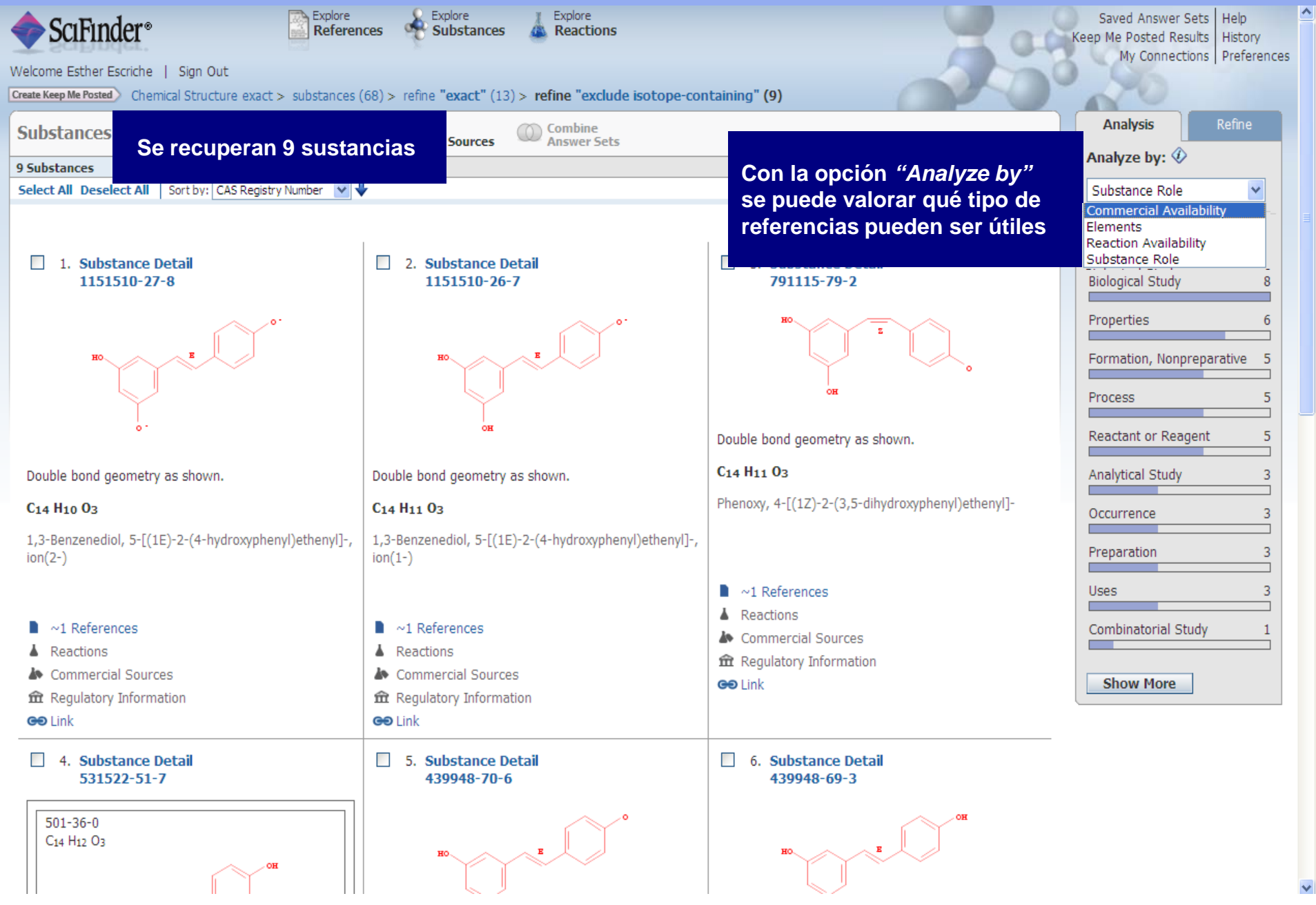

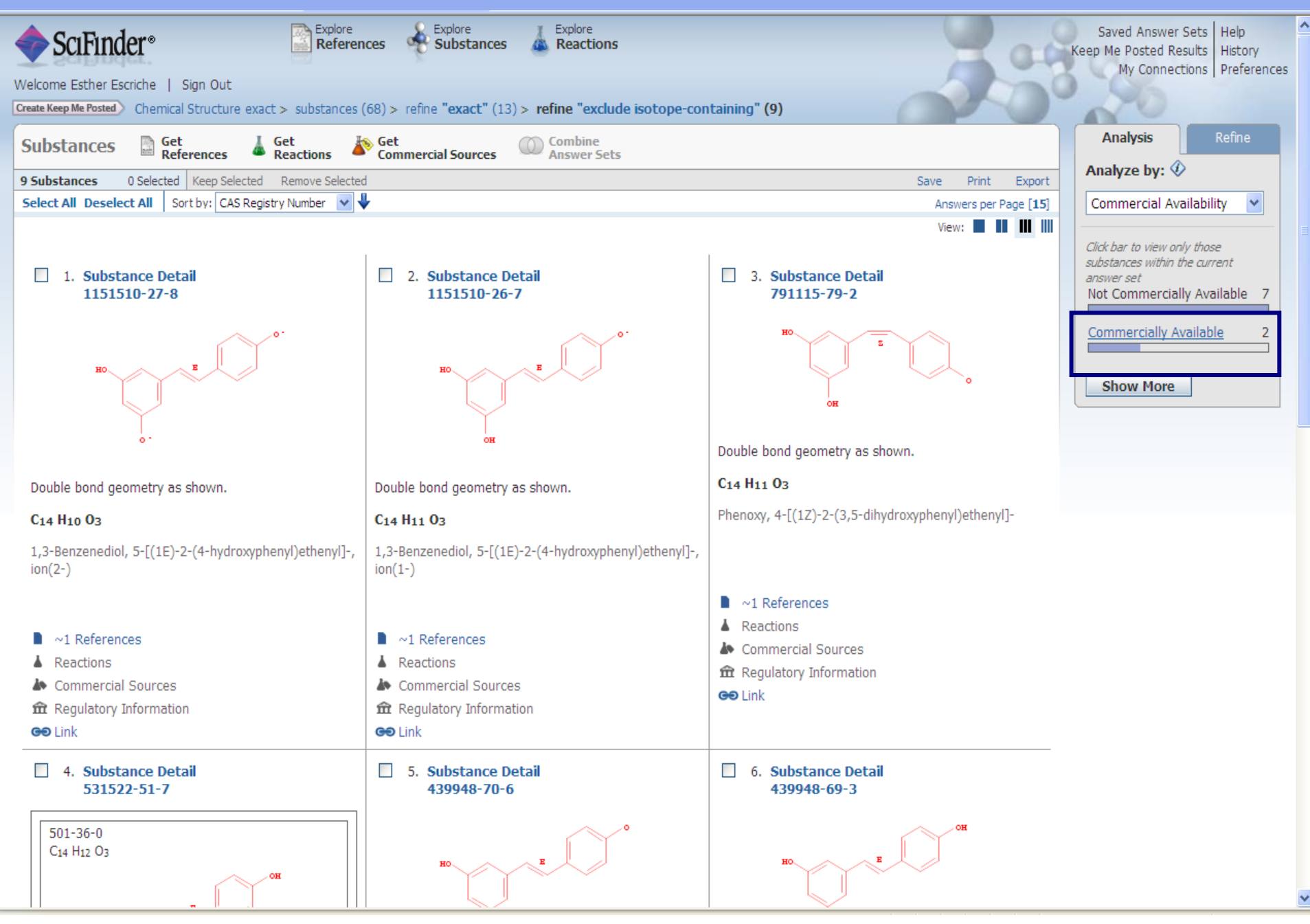

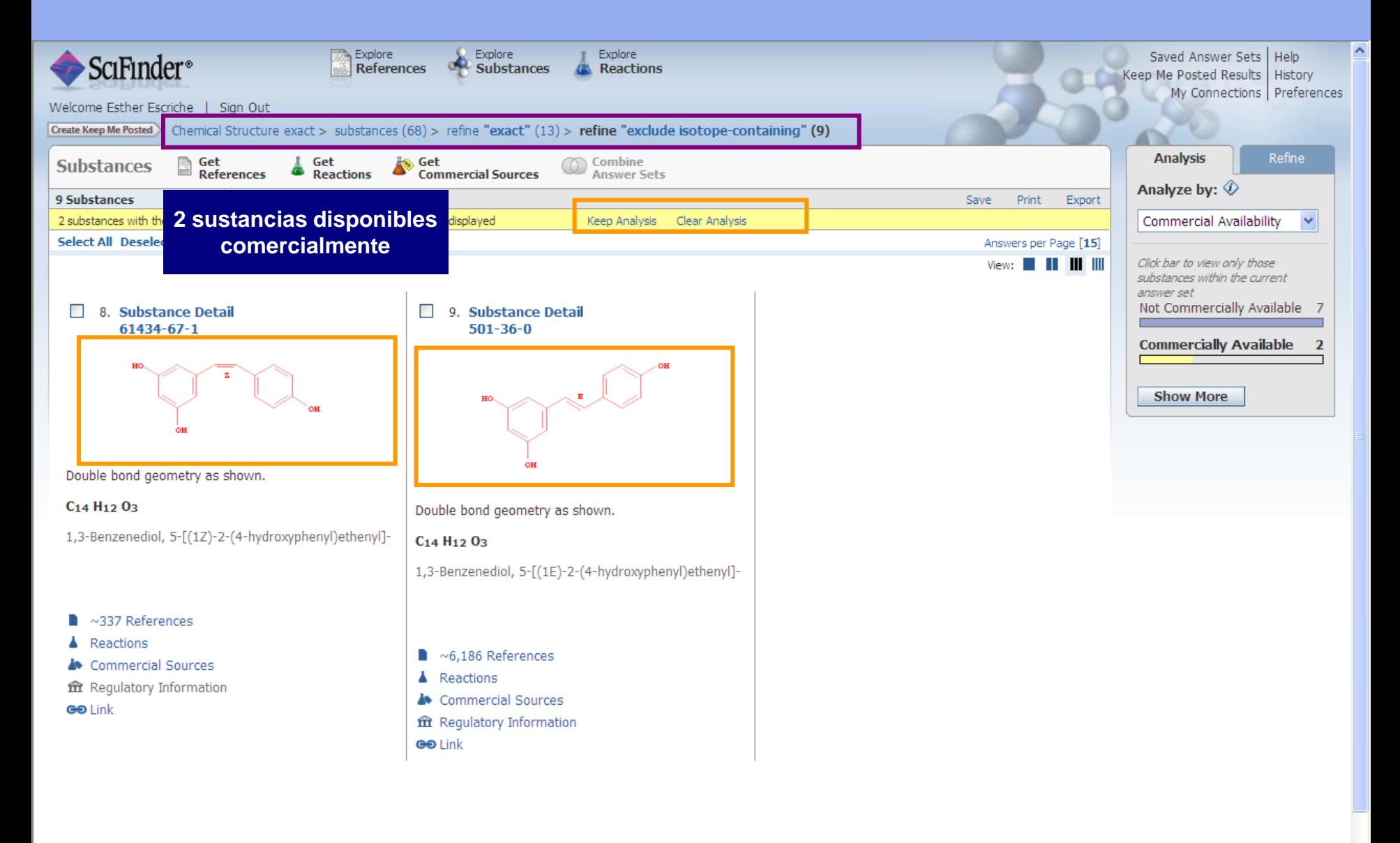

Contact Us | Copyrights and Trademarks

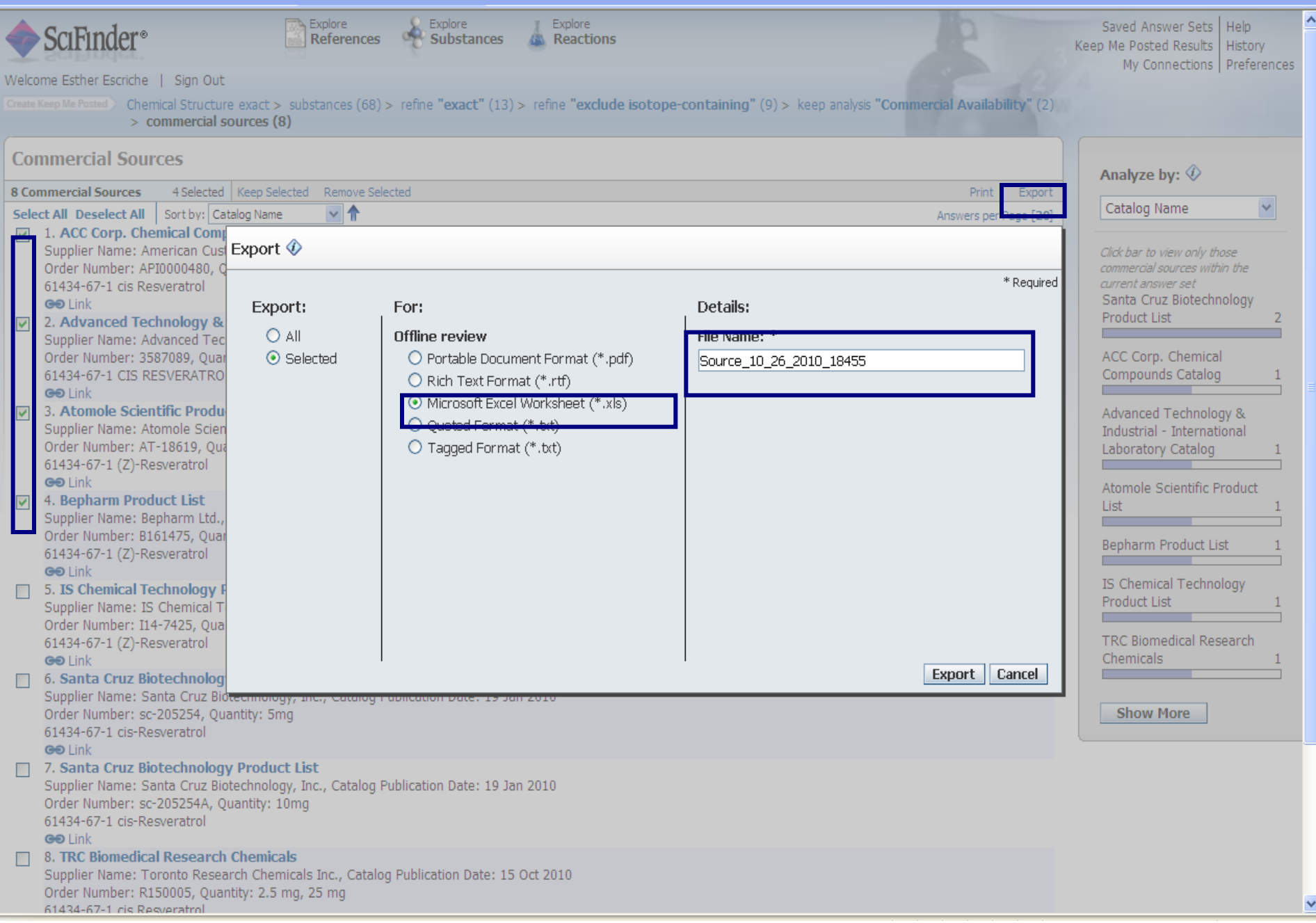

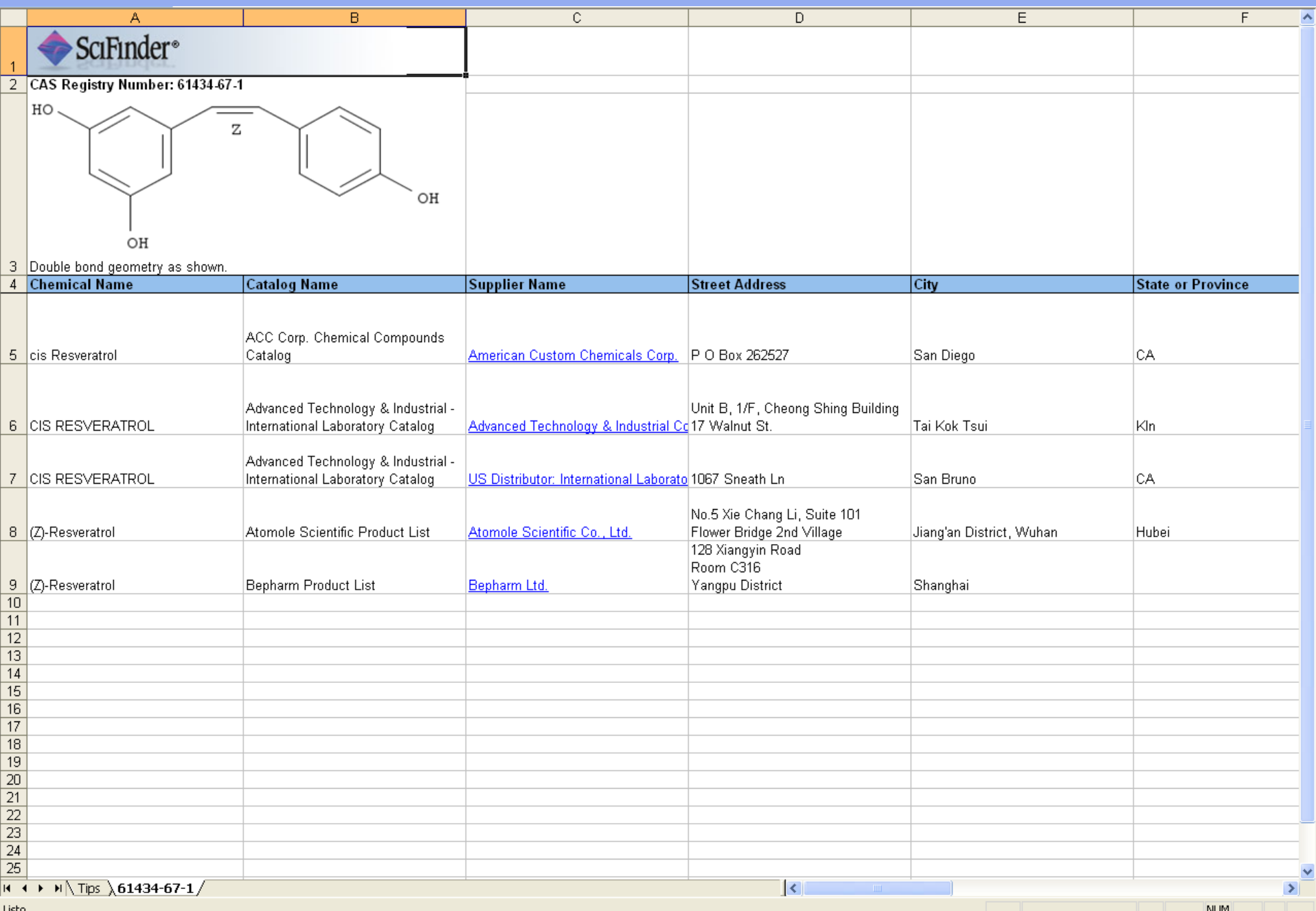

### **En esta sesión formativa hemos**

- **1. Dibujado el resveratrol**
- **2. Realizado una búsqueda por "Explore substances"**
- **3. Refinar por "Specifying single-component substances" y "non-isotopes"**
- **4. Volver a refinar empleando la opción "analysis": "Commercial availability"**
- **5. Exportar los datos a un fichero de Excell.**